# **Vocabank**メーカー 設定方法マニュアル

## **Step1**:**iPhone**や**Mac**䛾環境を整える

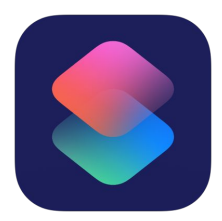

①iPhoneやMacにアプリ『ショートカット』が入っていることを確認す る。ない場合はApp storeよりダウンロードする。 (iOS13以降はデフォルトで搭載されている)

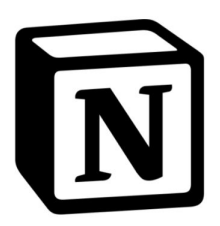

②iPhoneやMacにアプリ『Notion』が入っていることを確認する。な い場合はApp storeよりダウンロードする。またアカウントも作成し ログインを済ませておく。

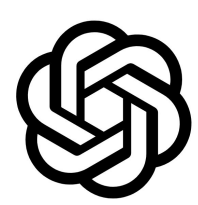

③ChatGPT䛾アカウントを所有していることを確認する。 ない場合䛿、作成しておく。

# $|\mathbf{N}|$ **Step2:Notionの設定を行う①** Notionテンプレートの複製

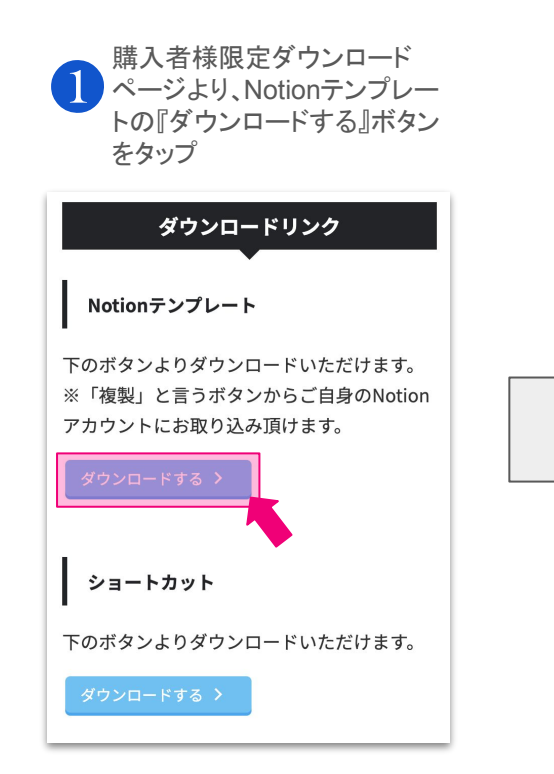

スマートフォンの場合、右上の••をタッ 2 プー『ページを複製する』の順でご自身 䛾Notionアカウントにテンプレートを複 製できます。

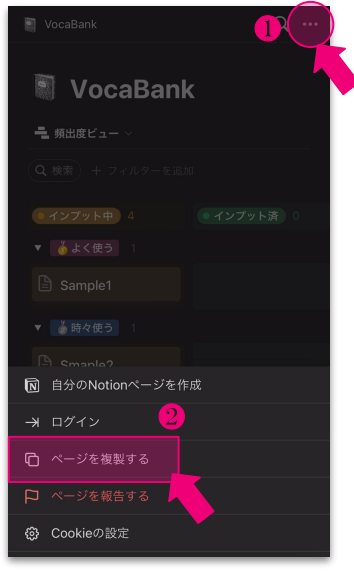

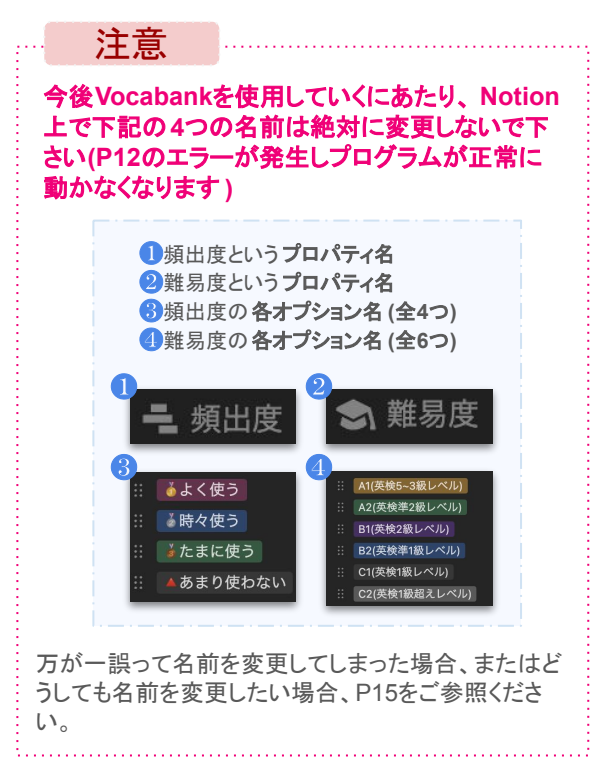

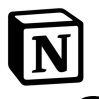

# **Step3: Notionの設定を行う②** インテグレーションの作成 (APIキーの作成)

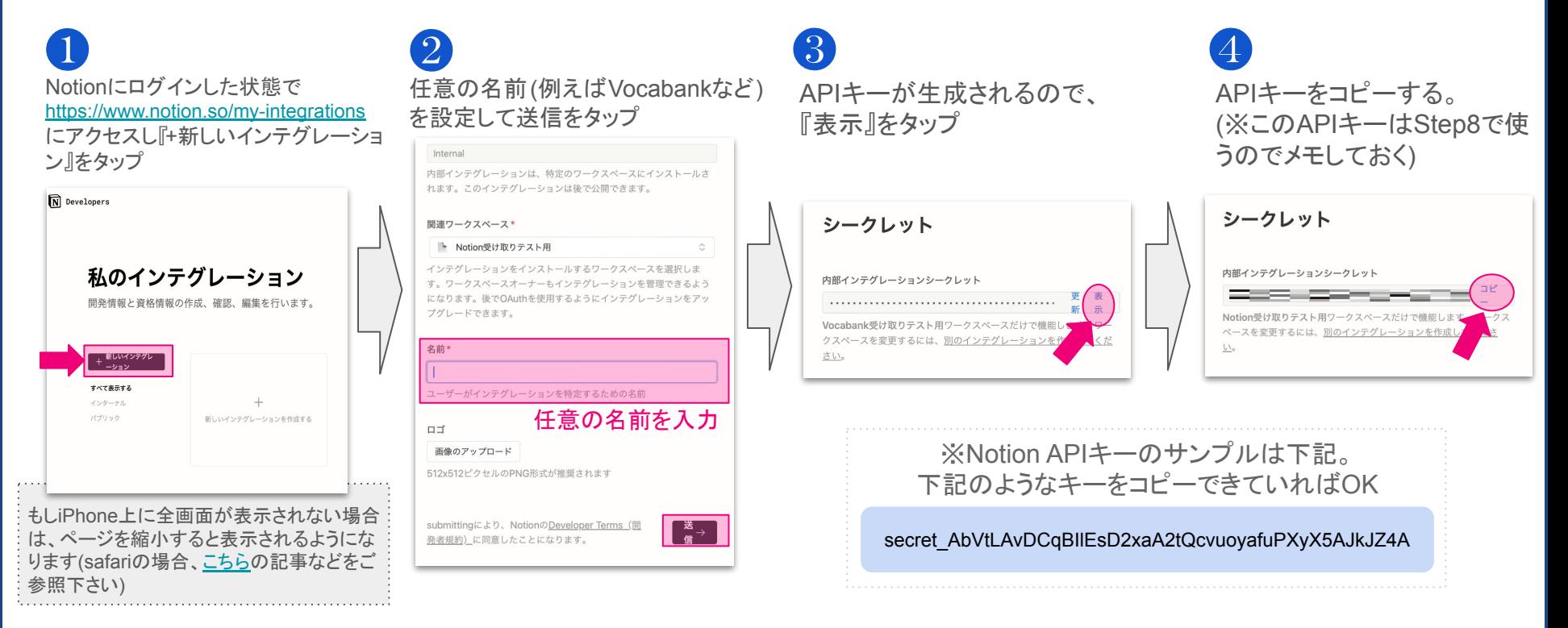

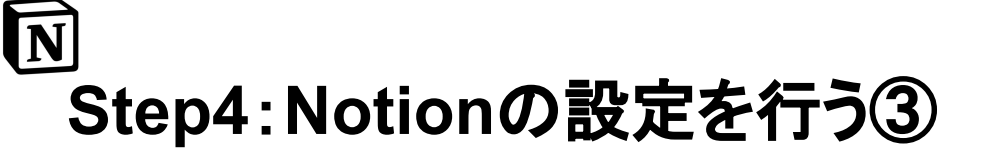

## データベースIDの確認

Step2で複製したページ(Vocabank) において右上の•••をタップ ❶

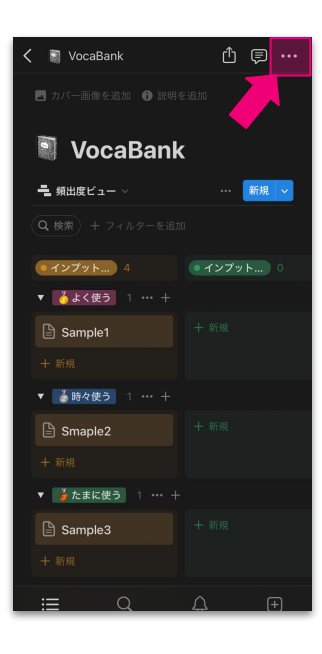

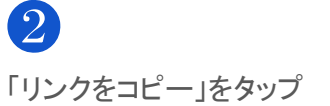

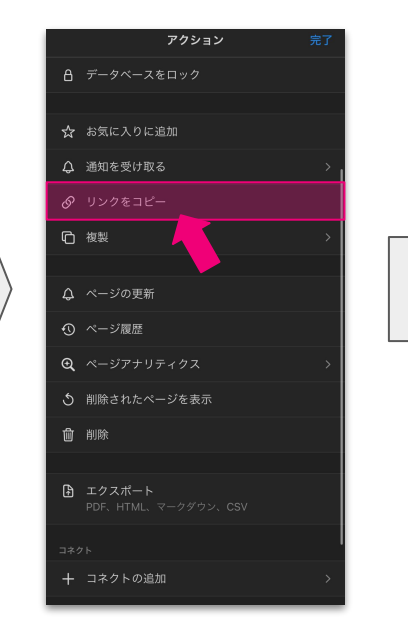

## $[3]$

・まず、メモアプリか何かにコピーしたリンクを貼り付ける。 ·次に、リンクの中に 32文字のデータベース IDが含まれているため、 データベースID部分を確認し、その32文字のデータベースIDのみをメ モしておく(Step8で使います)

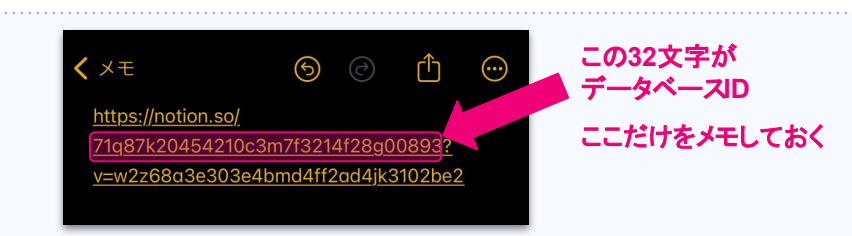

## **[**データベース**ID**䛾確認方法**]**

URLの中の?v=の手前の32桁の文字列がデータベース IDとなります。 (例)リンクが下記の場合、

*https://notion.so/71q87k20454210c3m7f3214f28g00893?v=w2z68a3 e303e4bmd4ff2ad4jk3102be2*

データベースID䛿**71q87k20454210c3m7f3214f28g00893**にります ※https://notion.so/などの部分は含みませんのでご注意ください

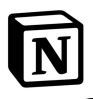

# **Step5**:**Notion**䛾設定を行う④

Step2で複製したページ(Vocabank) において右上の•••をタップ ※Step4で確認したページと必ず同じページ である必要があります。 ❶

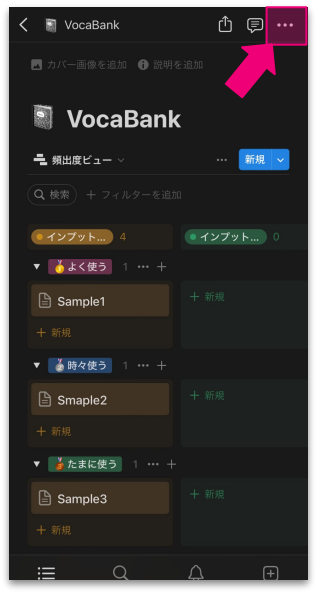

下の方にある"コネクト"の 『接続先』をタップ  $\Omega$ 

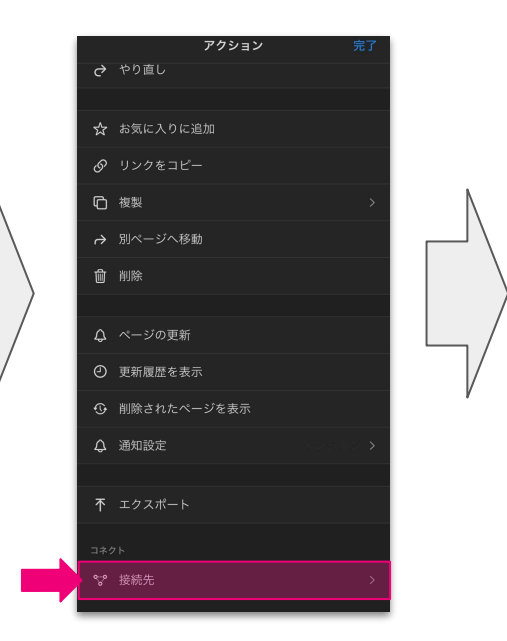

## コネクトの追加

Step4で設定した任意の名前のものがある はずなのでそちらを選び続行する (無い場合はアプリを開きなおして下さい)  $\left(3\right)$ 

Vocabank受け取りテスト用 Step4で設定した任意の 名前のものをタップ |⊗  $123$ space return

コネクトに「仟意の名前」 のものが追加されていたら成功 4

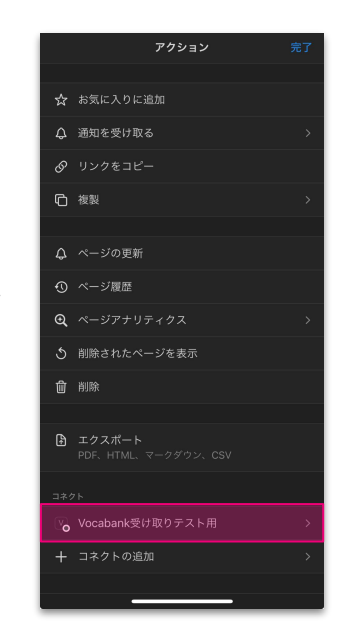

(コネクトの追加のやり方の詳細は Notionの公式ページに説明がございます)

# **Step6**:**ChatGPT**䛾設定を行う①

<https://platform.openai.com/api-keys> にアクセスし、『create new secret key』をタップ ❶

இ  $Q =$ **API keys** 

Your secret API keys are listed below. Please note that we do not display your secret API keys again after you generate them.

Do not share your API key with others, or expose it in the browser or other client-side code. In order to protect the security of your account, OpenAI may also automatically disable any API key that we've found has leaked publicly.

NAME KEY CREATED LAST USED 0

+ Create new secret key

#### **Default organization**

If you belong to multiple organizations, this setting controls which organization is used by default when making requests with the API keys above.

任意の名前(例えばVocabank用API キーなど)を入力し『create secret key』 ❷ ❸

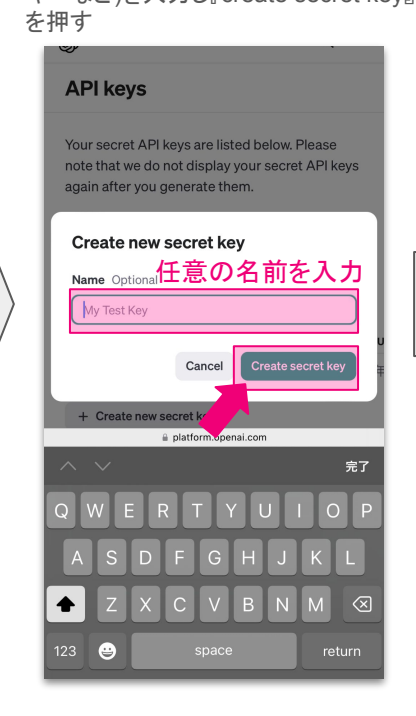

APIキーが生成される䛾で コピーする(このAPIキーはStep8で 使うのでメモしておく

APIキーの作成

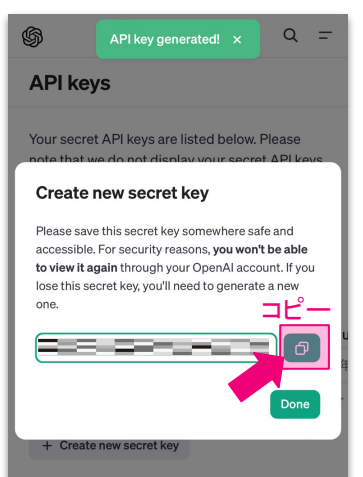

#### **Default organization**

If you belong to multiple organizations, this setting controls which organization is used by default when making requests with the API keys

ぁあ platform.openai.com Ċ.

ポイント

※ChatGPT APIキーのサンプルは下記。 下記のようなキーをコピーできていればOK

sk-B1jvALPiFoDUBLfX1GqzV3UlbkFJqiL9CxxHU3vid090aMvB

## 注意

APIキー䛿一度しか表示されず再表示できない ので必ずDoneを押す前にコピーしておく。もしコ ピーできていなかったら、新しいものを再度作成 する。

 $\infty$ 

# **Step7: ChatGPTの設定を行う②**

残高の追加

[https://platform.openai.com/account/](https://platform.openai.com/account/billing/overview) [billing/overview](https://platform.openai.com/account/billing/overview) にアクセスし、『Add to credit balance』をタップ ❶

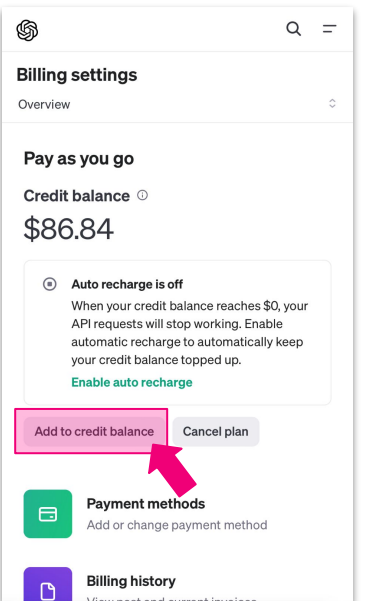

任意の額を選択して、Continueをタッ プして、チャージを完了する ❷

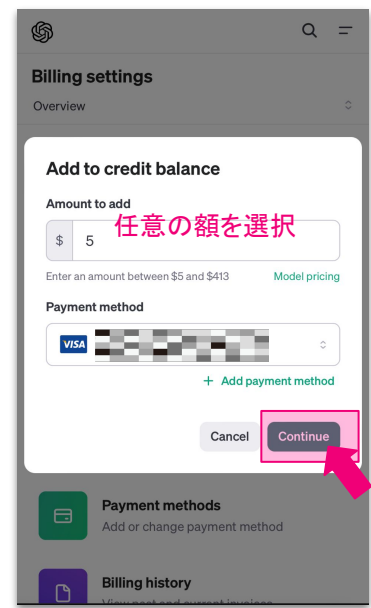

Payment method(Creditを購入するのに必要な クレジットカード情報)を登録していない場合、ま ずはそちらの登録が要求されるかもしれませ  $\mathcal{L}_{\alpha}$ ポイント

その場合、ご自身のクレジットカード情報を Payment methodとしてご登録の上、2を実行し てください。

※尚、[こちらで](https://suzuri.jp/eigonod/digital_products/29891)説明している通り、この Creditは ChatGPT䛾APIサービスを使用するために Open AI 社にお支払いが必要なものとなっております。

残高がないと、P11にある 『キーパスを評価できませんでした』 というエラーが発生し、ChatGPTが機能しませ  $\mathcal{L}_{\alpha}$ 注意

7

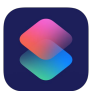

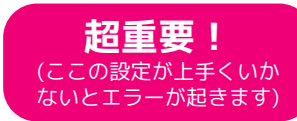

# **Step8:ショートカットの設定を行う①(3箇所のみ)**

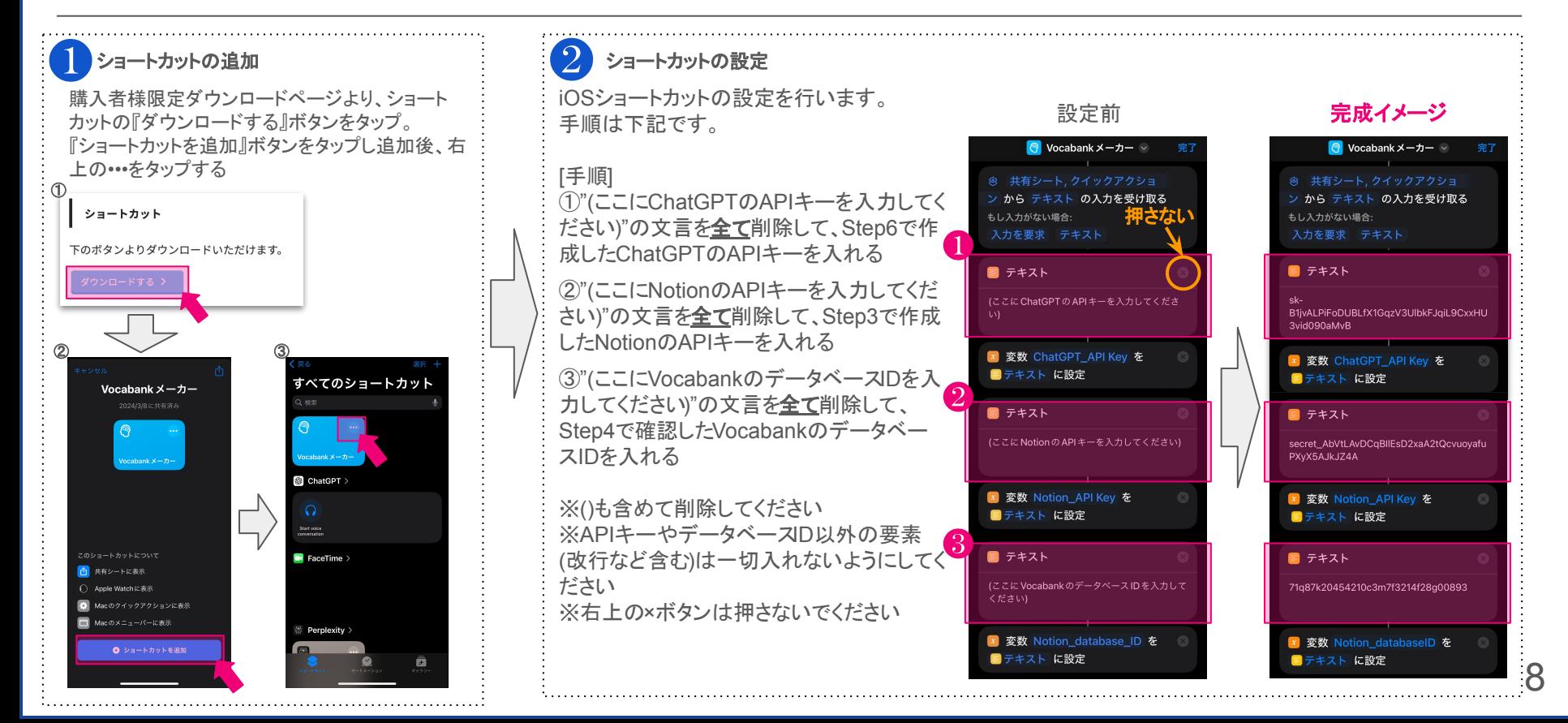

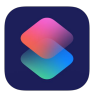

# **Step9**:ショートカットを利用可能にする

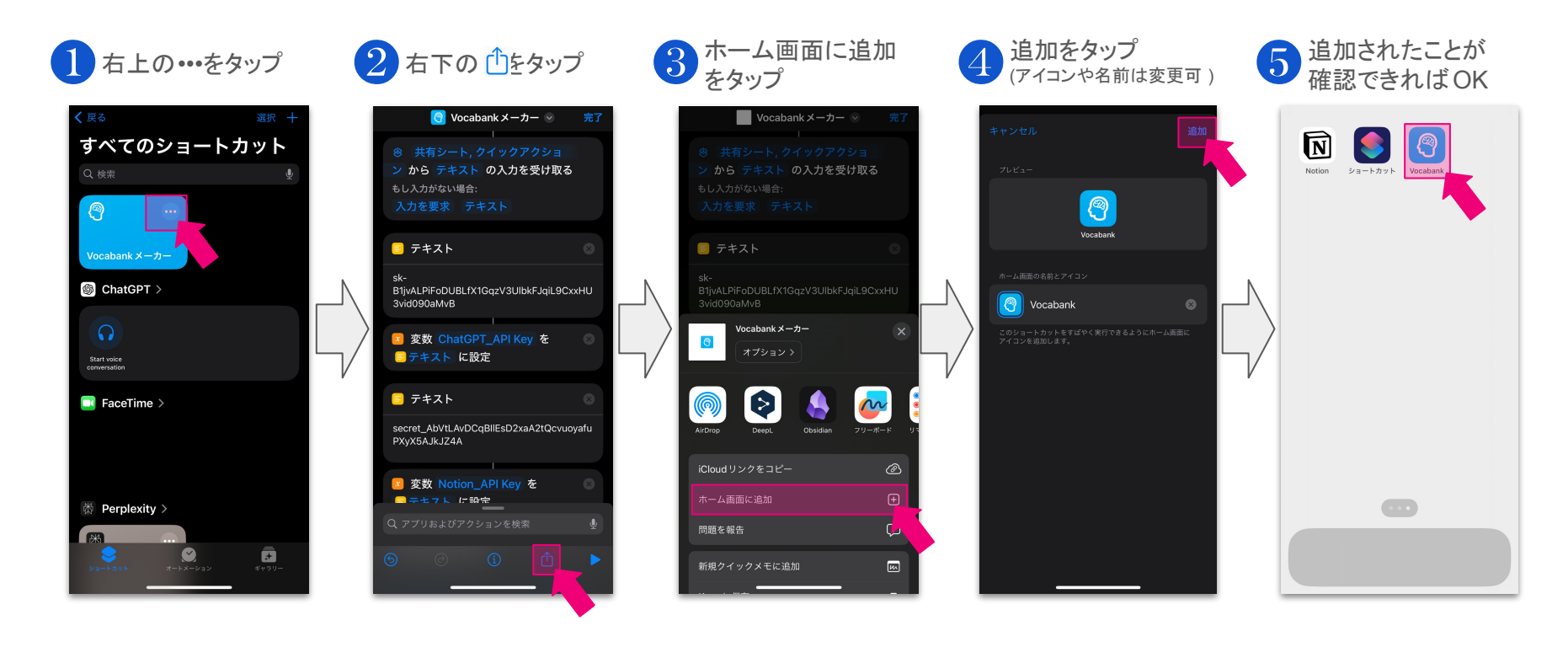

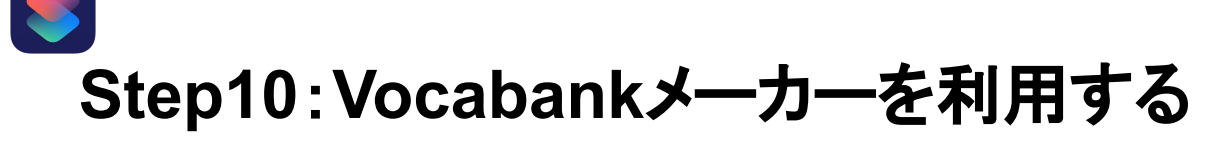

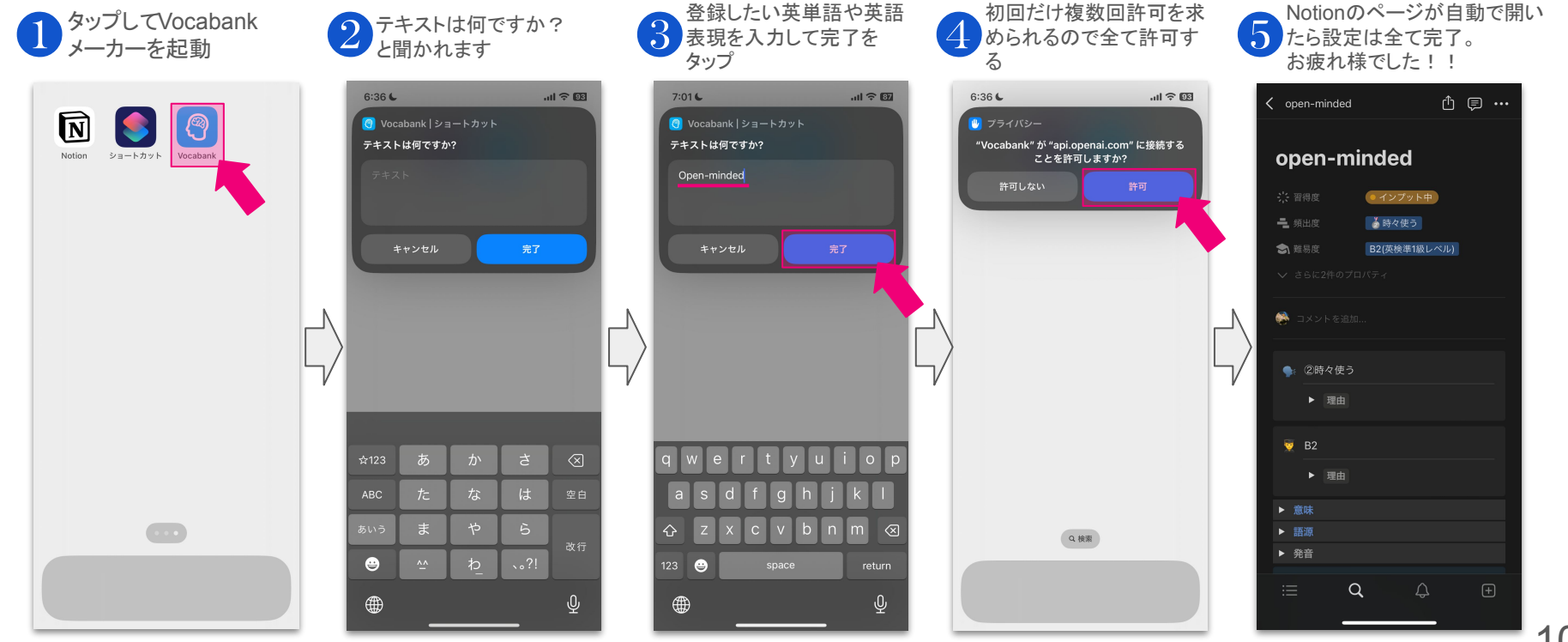

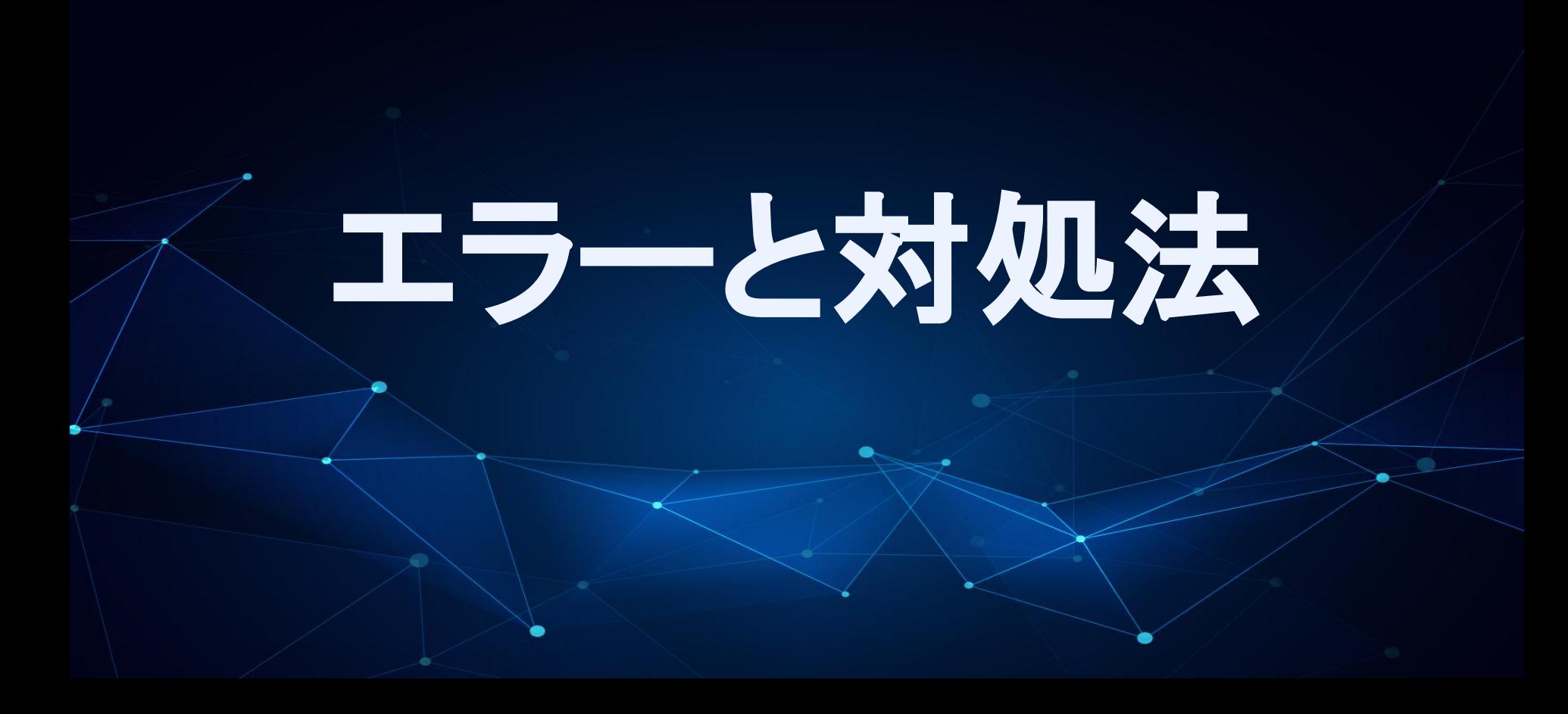

### 『キーパスを評価できませんでした **- ""**で、辞書䛾キー**"choices"**䛾値が見つかりませ んでした』というエラーが表示される

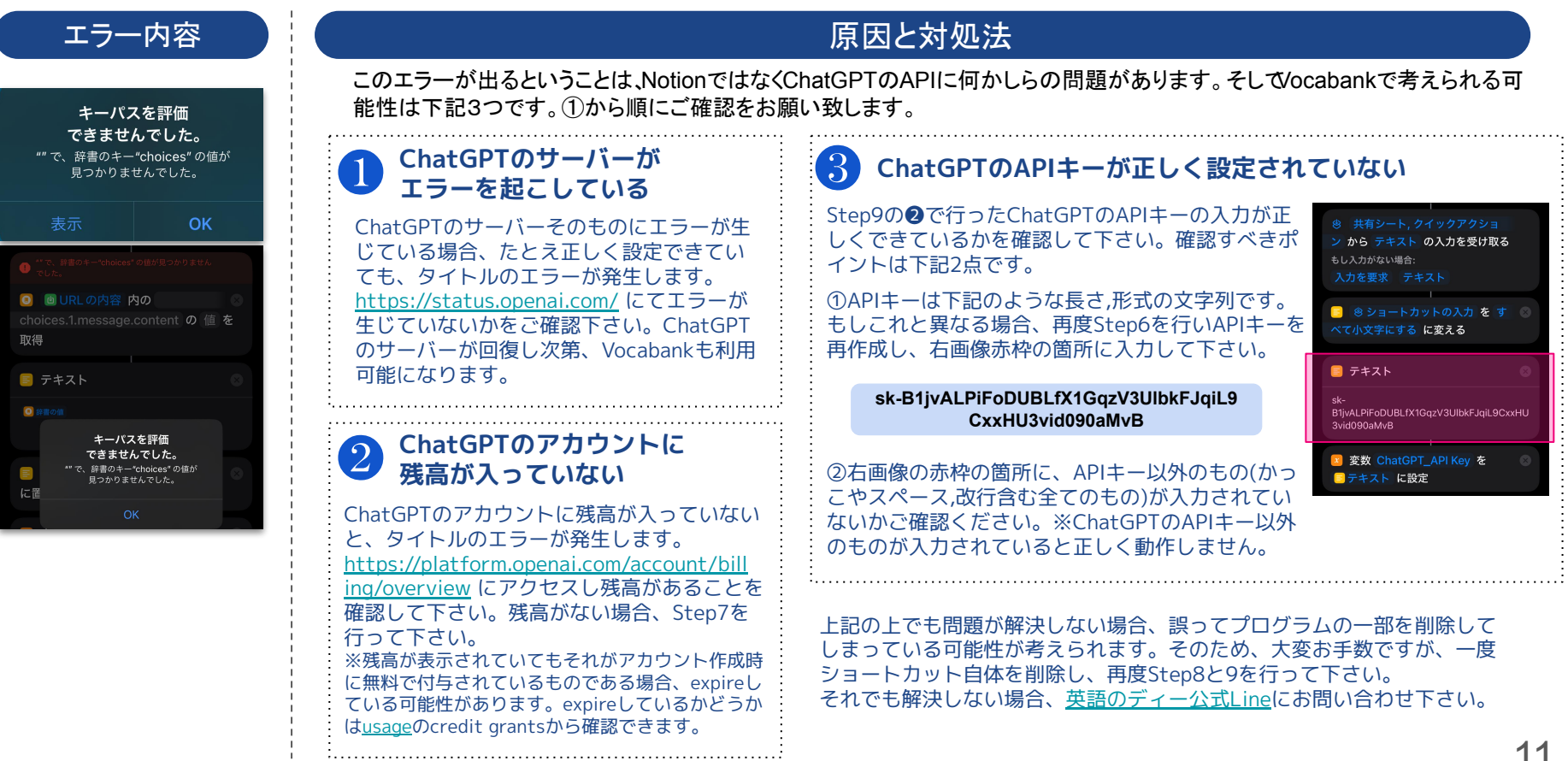

### 『**URL**未指定 **- "URL**を開く**"**アクションに有効な**URL**が渡されていることを確認してくだ さい』というエラーが表示される

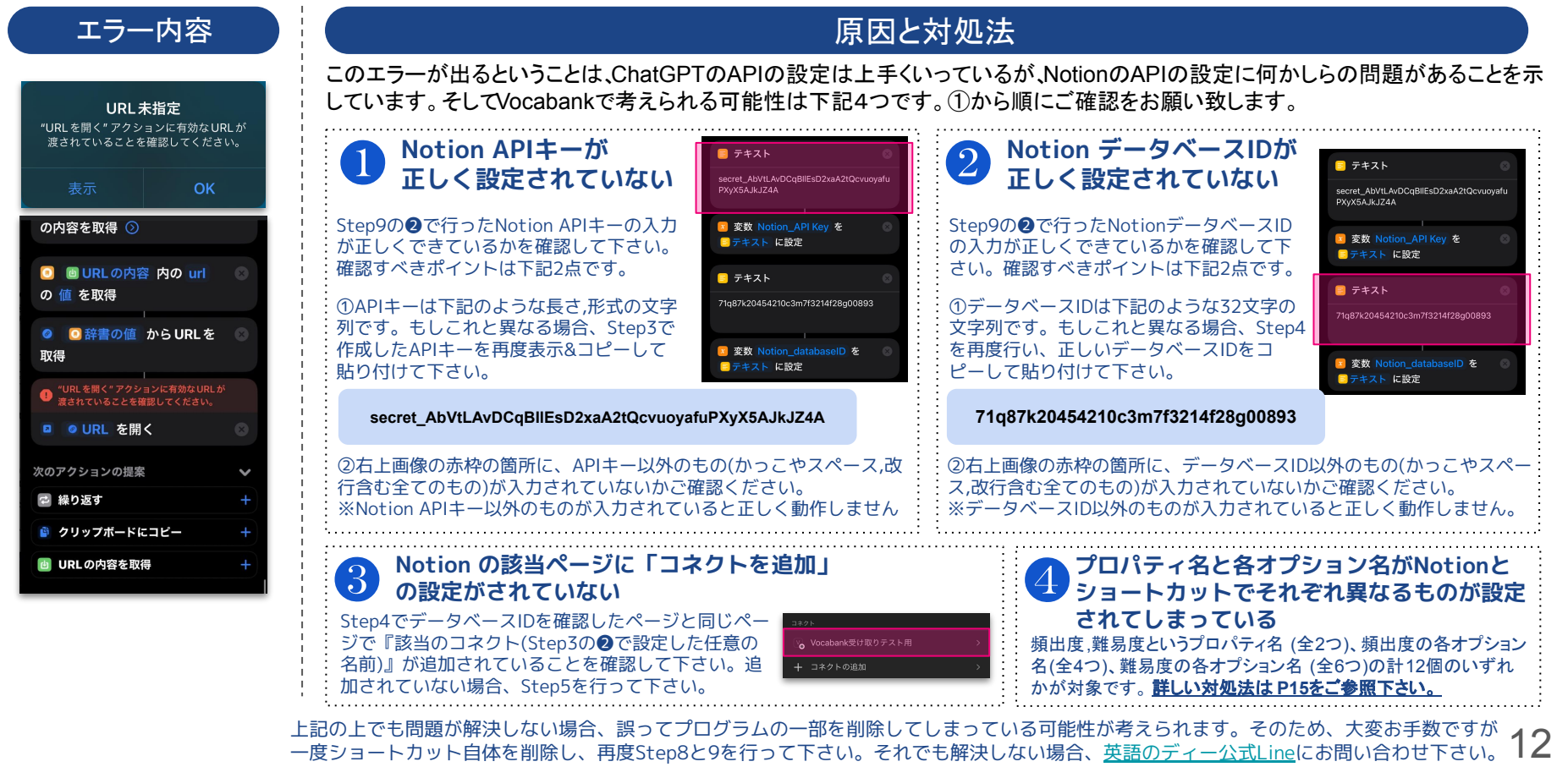

# 便利機能

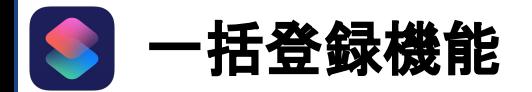

### 下図のように、複数の単語を改行した形で入力 すると、一度䛾入力で複数䛾単語**(**下図䛾例䛾 場合䛿**3**つ**)**を一括で登録できます。

※1行目から順番に登録されていきます。

 $13:34$ 

apple

banana grape

 $\bigtriangleup$ 

123 e

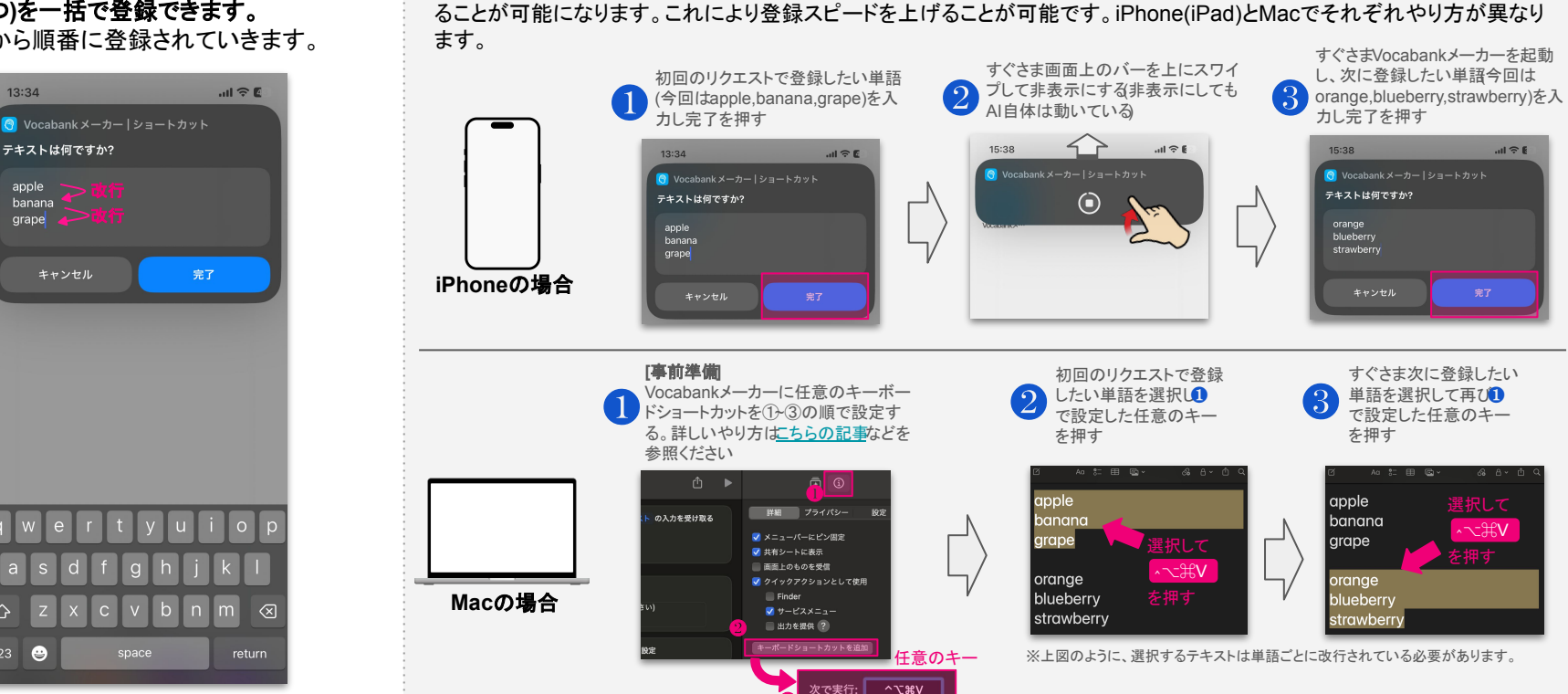

❸

さらに登録スピードをあげたい方へ

初回でリクエストした単語の登録完了を待たずに、すぐさま次のリクエストを送ることで、複数のリクエストを並行して処理す

注意:あまりにも大量の単語を一気に登録しようとする場合、お使いの PCやスマートフォンのスペック ご利用環境によってはエラーが生じる可能性がございます。万が一エラーが生じた場合、一 度に登録する単語数を少なくした上で再度登録を試みてください。

13

## スマホ上にあるテキストから直接登録する機能

※一部対応していないアプリもございます。

## 以下䛾**Step**により、単語を直接入力しなくてもスマホ上にあるテキストから登録可能です。

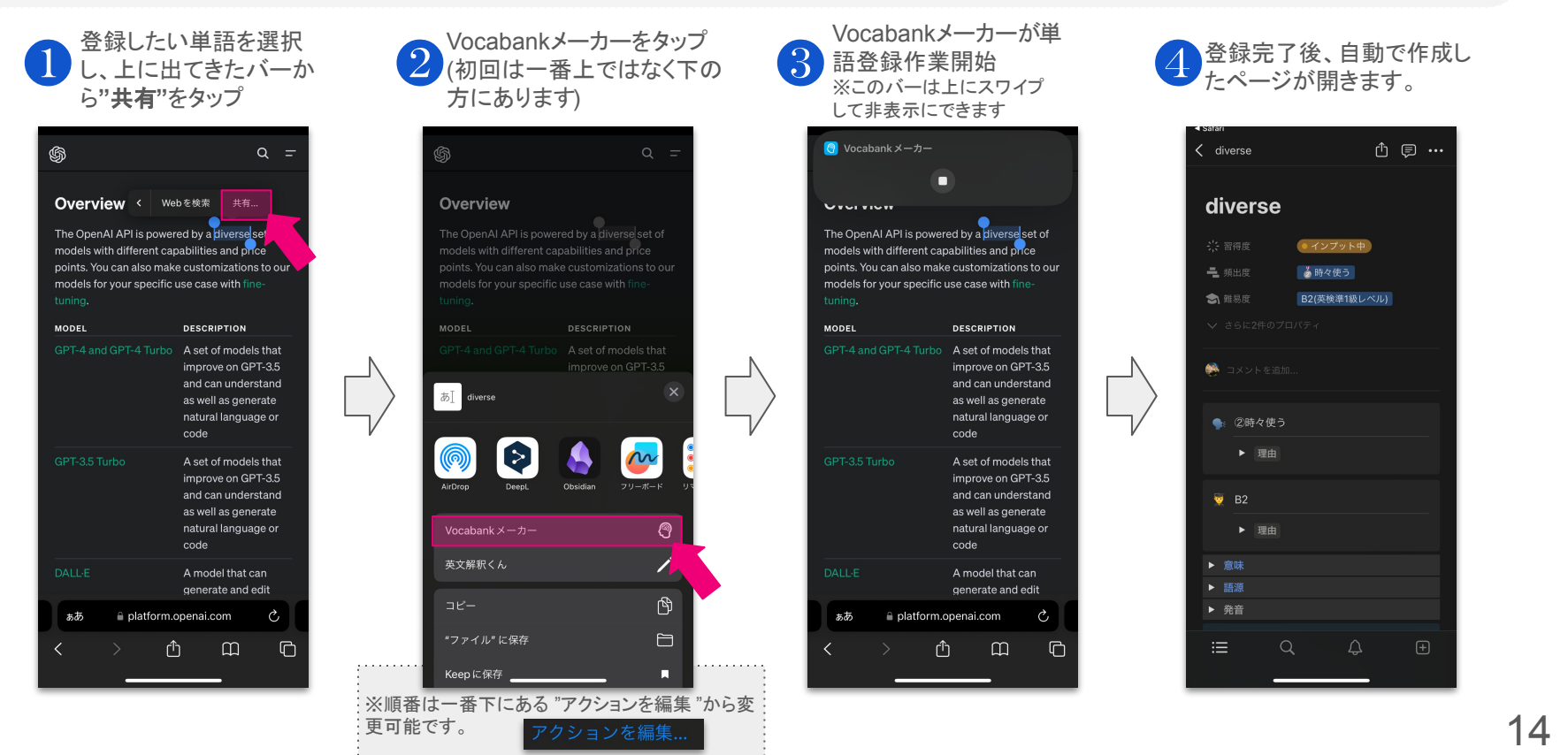

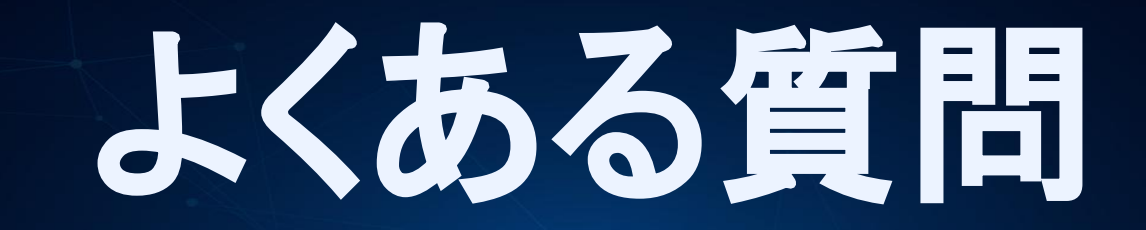

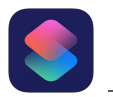

## **Notion**上䛾プロパティ名**/**オプション名を変更したい**(**また䛿変更してしまった**)**

Vocabankメーカーに䛿、ChatGPT䛾回答に基づ いて頻出度と難易度の項目を自動で入力する機 能が備わっています。

そしてこの機能は、Notion上にデフォルトで設定 されている下記の4つ(全12個)の名前を、ショート カット䛾プログラム内にも設定することで機能する ものとなっています。

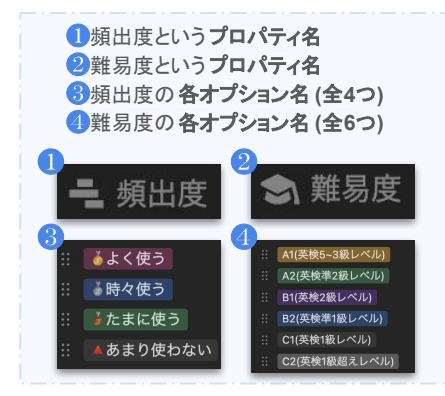

#### そ䛾ため、**Notion**上で上記**4**つ**(**全**12**個**)**䛾うちい ずれか1つでも変更する場合、ショートカットのプ ログラム内にある対応する項目も変更する必要 があります。

※Notionに設定されている名前とショートカッ トのプログラム内に設定されている名前が異 なるとP12のエラーが起きます。

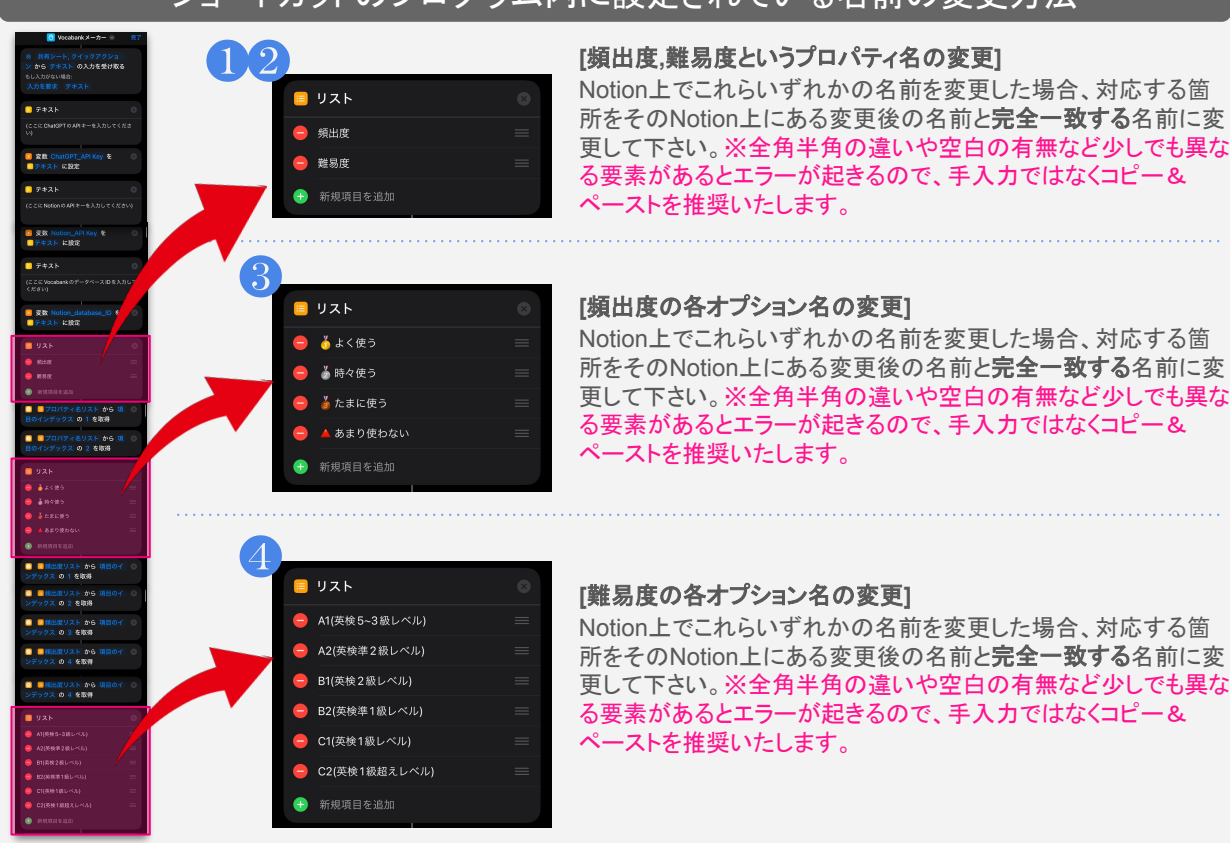

## ショートカットのプログラム内に設定されている名前の変更方法